### **GPRS Module Installation Guide**

## **S tep 1. S IM C ard Ins tallation**

Screw out the screws, open the cover, and take out the PCB board. Insert the SIM card, then put the PCB back to the cover and tighten the screws.

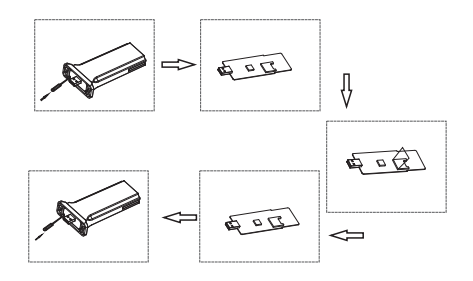

Note: 1. If the GPRS module is with SIM card, no need above operation. 2. No touching of other components during operation.

## **S tep 3. D ownload P Vbutler APP**

Scan the QR code as below to download PVbutler APP, or go to the website: http://server.PVbutler.com Download and install it.

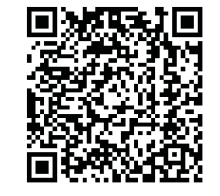

Android&iOS

# **S tep 4**. **R egis tration and Adding Datalogger**

# **4.1 Registrate your account in"PVbutler"APP.**

Open PVbutler APP, click "Register" on login page. Select country and city, then click "Next" enter next page.

Note: If you select a wrong country and city, the system time may be wrong. Fill out the required information, then click "Next", it will guide you to the "Add datalogger" page.

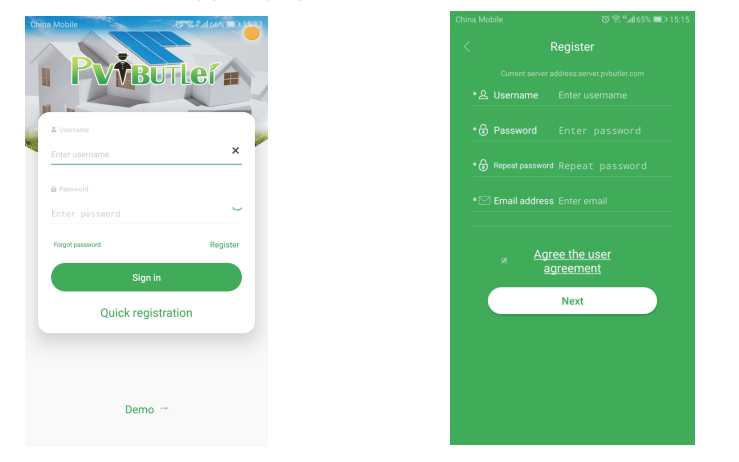

# **S tep 2. C onnec t C ubeGPR S D evic e with the Inverter**

Plug CubeGPRS into the WiFi/GPRS port.

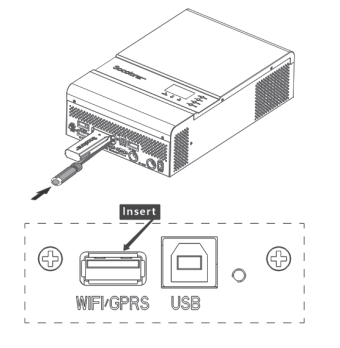

## **4.2 Add your solar inverter(CubeGPRS box)into your "PVbutler"account**

On "Add datalogger" page, scan or input the CubeGPRS serial number into "Datalog SN" box and input the check code into "Datalogger Checkcode" box, then click "Register", it will move you to the "My Plant" page.

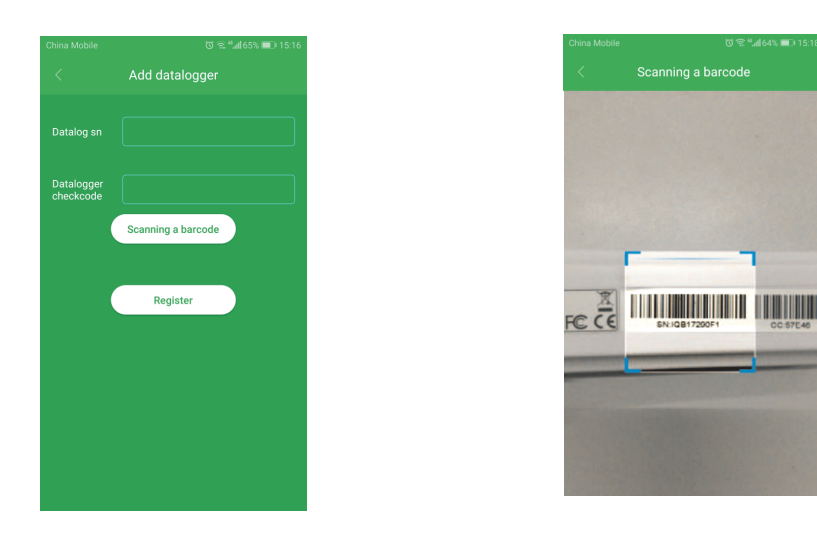

## **4.3 Start monitoring your solar system**

After successful configuration, it will move to the "My plant" page, select the inverter in the device list to check the inverter update information.

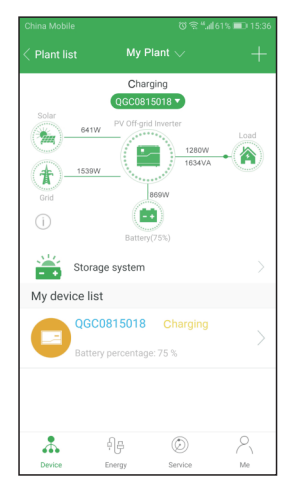

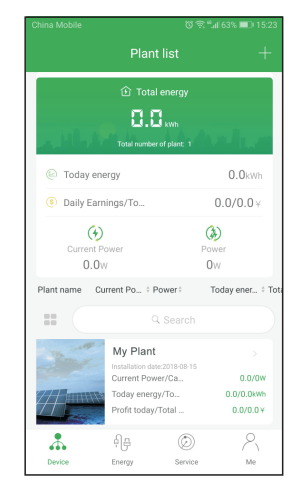

#### My Plant **Plant** list Charging Add datalogger 06008150 Check datalogger ۰ Dlant Managama aran<br>Man г. 誉 Storage syster My device list 0600815018 å. ◉ Ąβ

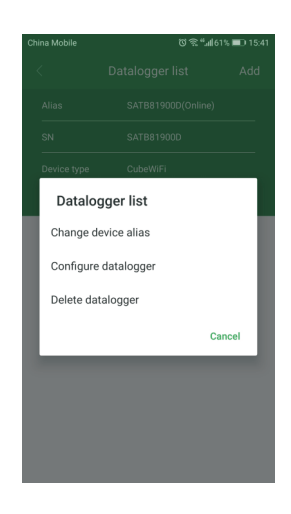

#### **4.4 Add/check/confirure/delete your solar system**

Click the "+" sign on the right top side of the "My Plant" page. There are 3 options.

1)"Add datalogger" is for adding a new CubeGPRS module to this account. 2)"Check datalogger" is to check the CubeGPRS you have added in this account.

After choosing "Check datalogger", long press the serial number, it will show a dialog with 3 options.

a)"Change device alias" is used to change the name of the device

b)"Configure datalogger" is used for configuring the connection of the CubeGPRS module to the router.

c)"Delete datalogger" is used to remove the CubeGPRS module from this account.

3)"Add plant" is used to add a new plant page to this account.